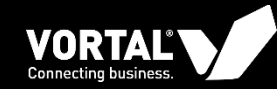

## **CONSULTAS**

Manual VORTAL - Fornecedores

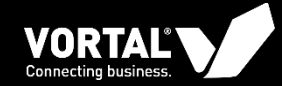

 $\mathcal{S}$ 

## **ACEDER ÀS CONSULTAS**

8

 $\overline{3}$ 

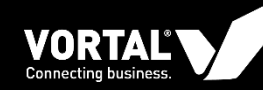

Para poder aceder às consultas os fornecedores podem fazê-lo (1/2):

1. Acedendo à plataforma através da página de login. Se escolher esta opção irá encontrar as consultas para as quais foi convidado na área "Últimas Oportunidades" (2) e na área "Oportunidades" (3) da página principal da plataforma. Deverá clicar na referência da consulta.

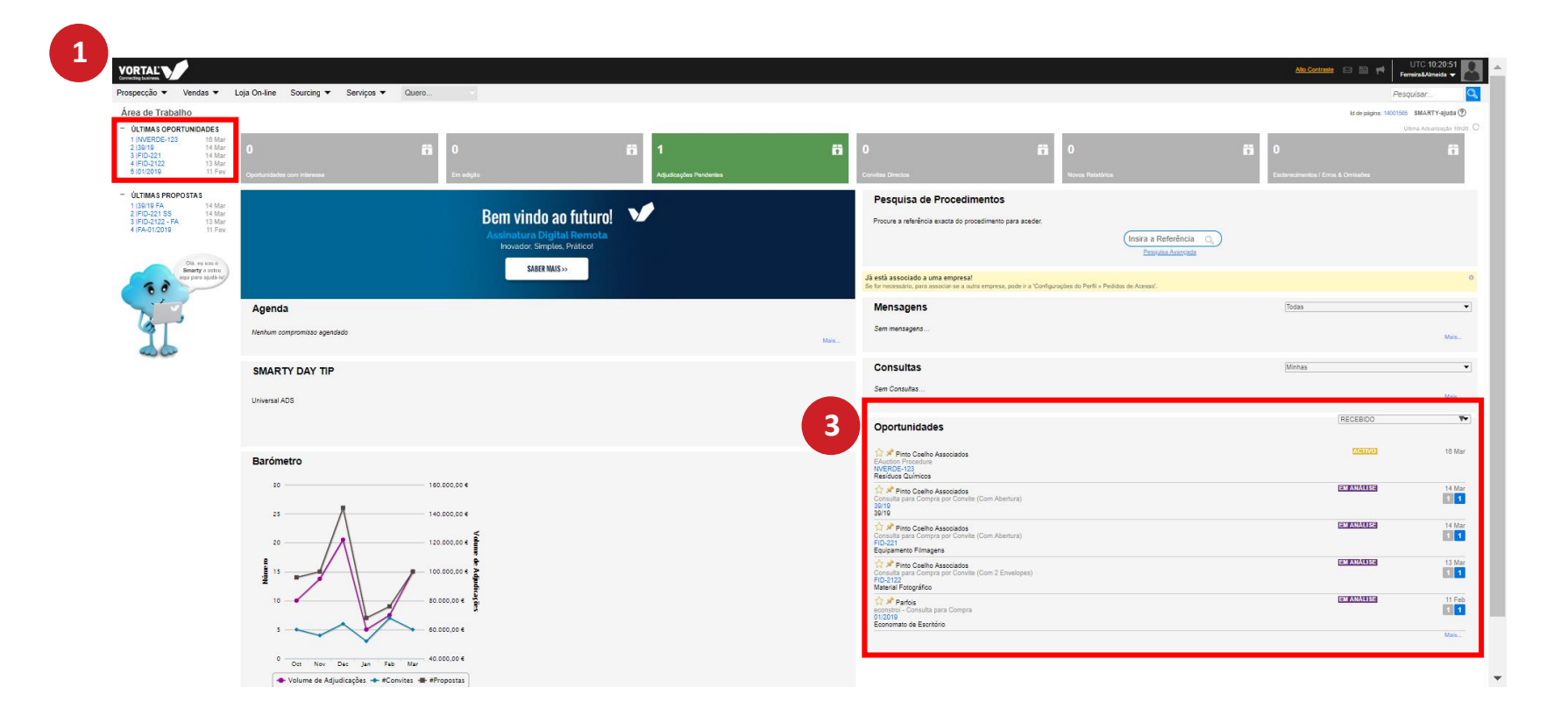

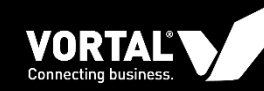

Para poder aceder às consultas os fornecedores podem fazê-lo (1/2):

- 1. Ao clicar na referência da consulta irá aceder à página de detalhe da mesma (1) e posteriormente deve clicar em "Manifestar Interesse" para que a entidade compradora receba essa informação, e para poder prosseguir no processo. Selecione a opção "Estou interessado".
- 2. Depois de demonstrar interesse irá aparecer uma janela modal onde poderá acrescentar uma mensagem personalizada para enviar ao comprador (2). Clique em "Confirmar" para prosseguir. Irá aparecer uma notificação verde a indicar "Interesse confirmado com sucesso (3).
- 3. Para submeter a sua proposta clique em "Criar Proposta" (4).

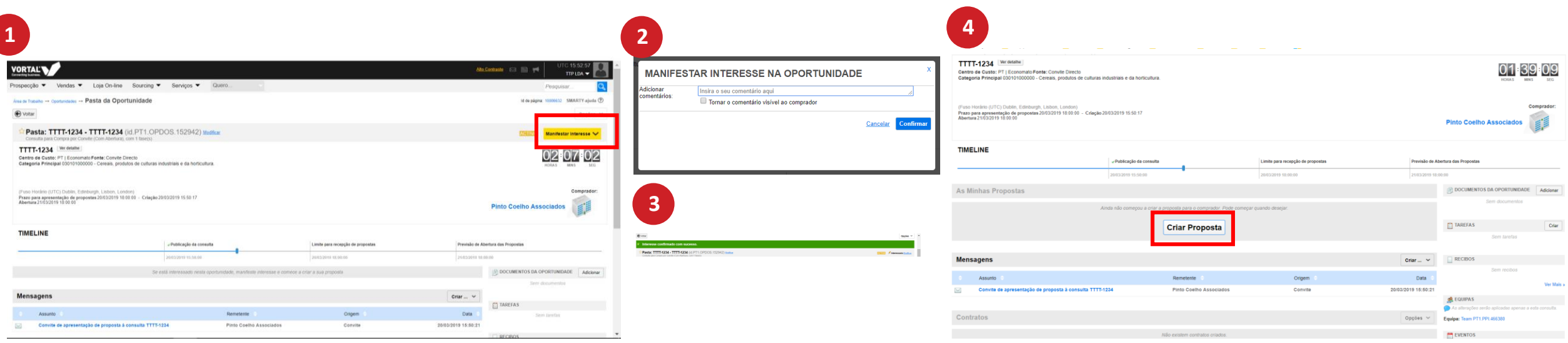

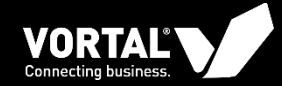

 $\mathcal{S}$ 

## **SUBMETER PROPOSTAS**

8

 $\overline{3}$ 

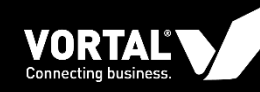

Submeter Propostas (1/3):

- *1. Dados Gerais:* Nesta secção deverá inserir a referência da proposta (1). Esta referência fica ao seu critério. Clique em "Guardar" e passe para o passo 2 "Questionário.
- *2. Questionário:* Esta secção divide-se em duas partes (2):
	- a) Articulado da Consulta: Área onde deverá submeter a sua proposta, isto é, os artigos, o valor dos mesmos e a percentagem de desconto (caso pretenda aplicar algum). Clique no "+" para expandir a área do articulado.
	- b) Condições da Proposta: Área onde deverá responder às questões colocadas pelo comprador

Clique em guardar quando terminar a Secção do Questionário. Clique no "+" para expandir a área das condições.

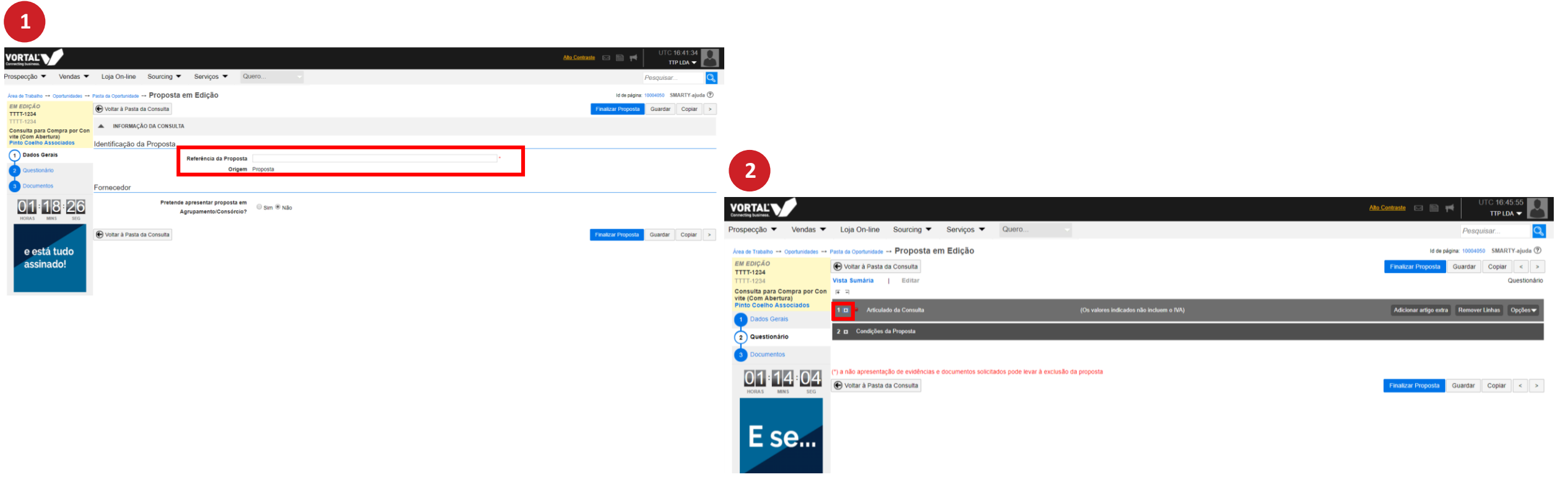

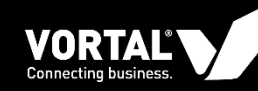

Submeter Propostas (2/3):

- *3. Documentos:* Nesta secção deverá colocar os documentos que possam ter sido pedidos pelo comprador, ou outros documentos que pretende submeter. Como por exemplo, especificações técnicas. Anexe os ficheiros e clique em "Finalizar proposta" (3).
- 4. Irá aparecer a notificação "A proposta foi finalizada com sucesso". Verifique se está tudo conforme o que pretende submeter e se assim for clique em "Submeter", senão clique em "Editar" e faça as alterações necessárias (4).

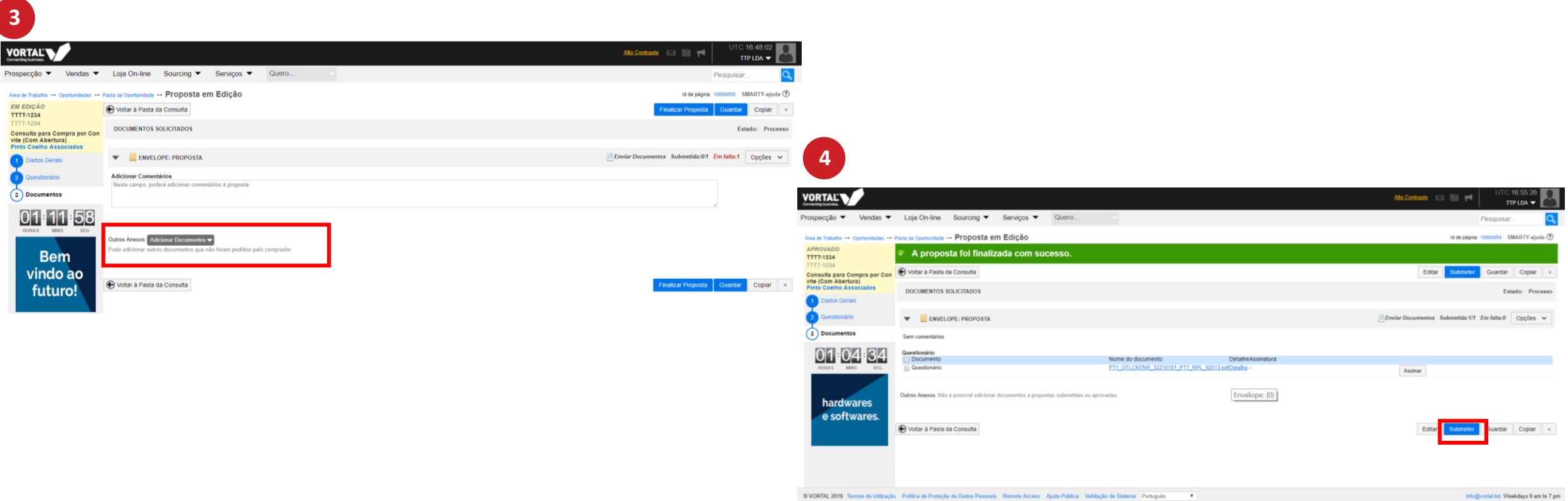

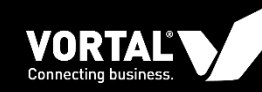

Submeter Propostas (3/3):

- 5. Após clicar em "Submeter" irá aparecer uma janela modal onde deverá ler os termos e condições e colocar um "pisco" onde está escrito "Li e aceito os termos e condições para a submissão" (1).
- 6. Clique em "Submeter Propostas" para terminar o processo (1).
- 7. Irá aparecer uma notificação a verde a indicar "Ação efetuada com sucesso" e será redirecionado para a pasta do procedimento onde poderá acompanhar o estado de evolução do mesmo (2)

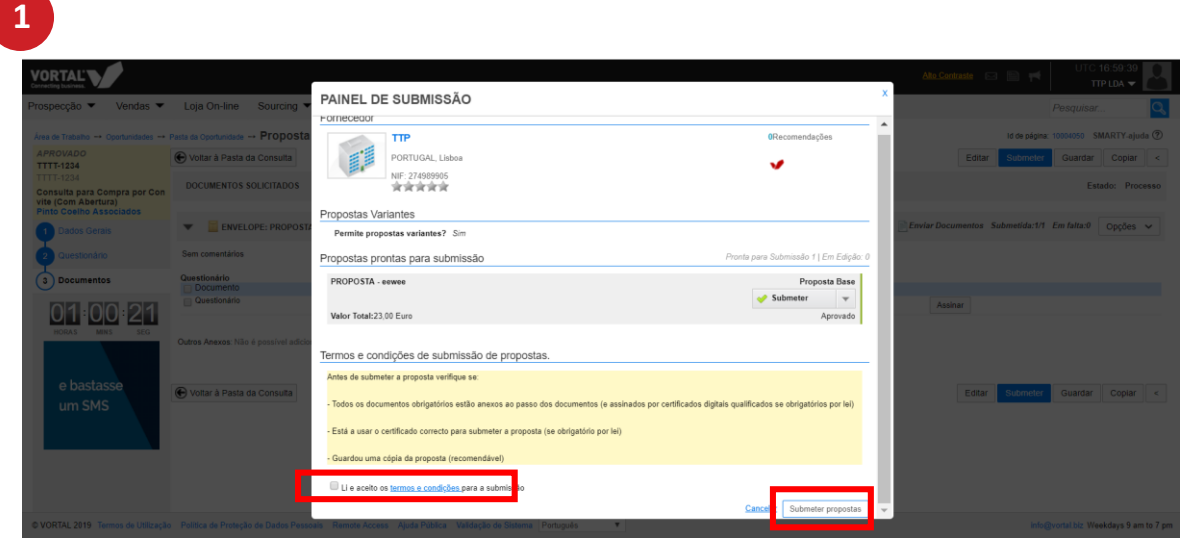

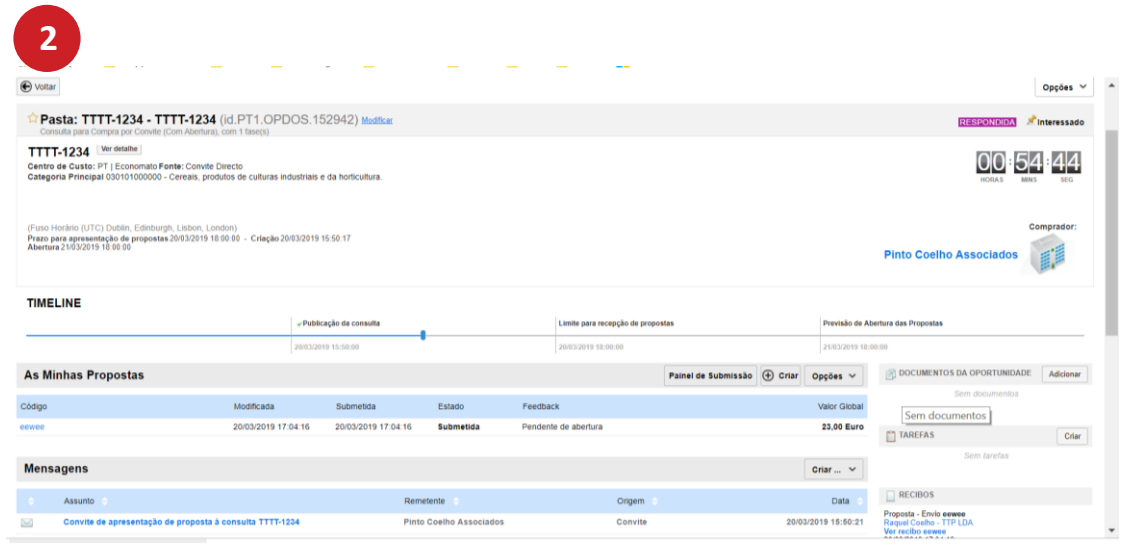

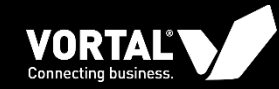

## **OBRIGADA**

Know more about us: www.vortal.biz linkedin.com/company/vortal

**MANUFED AND**